#### **PENUTUP**

#### **8.1. Kesimpulan**

Berdasarkan penelitian yang telah dilakukan, diperoleh bahwarute yang optimal dapat mengurangi waktu tempuh, jarak tempuh, dan biaya dalam proses pengiriman. Adapun peneliti mendapatkan beberapa kesimpulan seiring dengan berjalannya penelitian, maupun ketika penelitian sudah selesaidilakukan, antara lain:

- 1. Biaya yang dihasilkan oleh perhitungan menggunakan metode *saving matrix nearest insert, saving matrix-nearest neighbor, sweep method-nearest insert,* dan *sweep method- nearest neighbor* berturut-turut adalah sebesar Rp55,301, Rp55,295, Rp85,050 dan Rp85,050, dimana biaya awal tanpa menggunakan metode adalah sebesar Rp137,237. Sehingga penghematan yang didapatkan berturut-turut adalah sebesar 60%, 60%, 38% dan 38%. Hal ini memenuhi salah satu *critical success factor* penelitian ini yaitu memangkas biaya awal
- 2. Perhitungan menggunakan metode saving *matrix-nearest neighbour* untuk tanggal 7, 14, 16 dan 28 Maret menghasilkan total jarak tempuh sebesar 175 km, perhitungan menggunakan *saving matrix-nearest insert* menghasilkan total jarak sebesar 180,4, perhitungan menggunakan *metode sweep method-nearest insert* menghasilkan jarak total sebesar 236,2, dan metode *sweep method-nearest neighbour* menghasilkan jarak total sebesar 236,2 dimana pada perhitungan awal didapatkan total jarak tempuh sebesar 280,4 km. Sehingga penghematan yang didapatkan berturut-turut adalah sebesar 38%, 35%, 16% dan 16%. Hal ini memenuhi salah satu *critical success factor* penelitian ini yaitu memangkas jarak tempuh awal. Dari penghematan yang didapatkan, ditarik kesimpulan bahwa metode *saving matrix-nearest neighbour* merupakan metode terbaik untuk mengurangi jarak tempuh pengiriman
- 3. Simulasi dengan program optimasi rute pada tanggal 29 dan 30 Juli menghasilkan penghematan waktu sebesar 12% dan biaya sebesar 2%, dari hasil ini diperoleh kesimpulan bahwa program berjalan dengan baik dan dapat diterapkan menjadi bagian dari sistem distribusi di toko besi XYZ

# **8.2. Saran**

Demi mengembangkan sistem yang telah dirancang oleh peneliti kedepannya, peneliti memiliki beberapa saran agar penelitian berikutnya dapat menjadi lebih baik. Beberapa saran tersebut adalah sebagai berikut.

- 1. Kendaraan pengiriman di toko besi XYZ tidak terpasang alat odometer sehingga kalkulasi biaya bensin tidak akurat, sehingga dapat lebih baik apabila pada penelitian selanjutnya menggunakan odometer
- 2. Program optimasi rute dapat diintegrasikan dengan *google maps* sehingga *driver* dapat memvisualisasikan rute dengan lebih baik, dan melihat rute yang sedang macet
- 3. Perlu dilakukan adanya penelitian lebih lanjut terkait metode yang dapat memberikan minimasi waktu dan biaya lebih baik dari metode yang digunakan peneliti pada penelitian ini

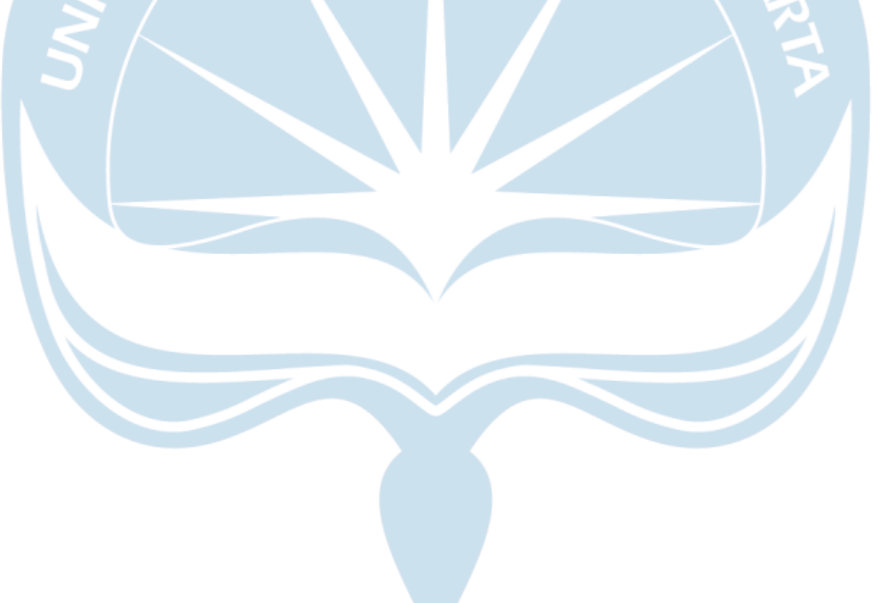

# **DAFTAR PUSTAKA**

- Batubara, H. (2013). Penentuan harga pokok produksi berdasarkan metode full costing pada pembuatan etalase kaca dan alumunium di UD. Istana Alumunium Manado. *Jurnal EMBA: Jurnal Riset Ekonomi, Manajemen, Bisnis Dan Akuntansi*, *1*(3).
- Leksono, A., & Sarwadi, S. (2009). *Algoritma Ant Colony Optimization (ACO) Untuk Menyelesaikan Traveling Salesman Problem (TSP)*. Mathematics and Natural science.
- Lubis, A. N. (2004). Peranan saluran distribusi dalam pemasaran produk dan jasa. *FE Jurusan Manajemen Universitas Sumatera Utara, e-USU Repository Universitas Sumatera Utara*.
- Nasution, H. M. N. (1996). *Manajemen Transportasi Kota*. Ghalia Indonesia.
- Pattiasina, T. J., Setyoadi, E. T., & Wijayanto, D. (2018). Saving matrix method for efficient distribution route based on google maps API. *Journal of Telecommunication, Electronic and Computer Engineering*, *10*(2–3), 183–188.
- Pujawan, I. N., & Mahendrawati, E. R. (2010). *Supply Chain Management (Terbitan Kedua)*. Guna Widya.
- Salipadang, J. C. (2011). *analisis sistem pembangkitan sampah kota makassar dengan metode penyelesaian vehicle routing problem (vrp)*.
- Toth, P., & Vigo, D. (2002). *The vehicle routing problem*. SIAM.

# **LAMPIRAN**

Lampiran 1. Langkah-Langkah Mendapatkan Koordinat Kartesius

Berikut adalah langkah-langkah penentuan koordinat polar dari tiap titik kustomer menggunakan bantuan website online https://www.geogebra.org/calculator.

Langkah 1 : Membuka domain website https://www.geogebra.org/calculator

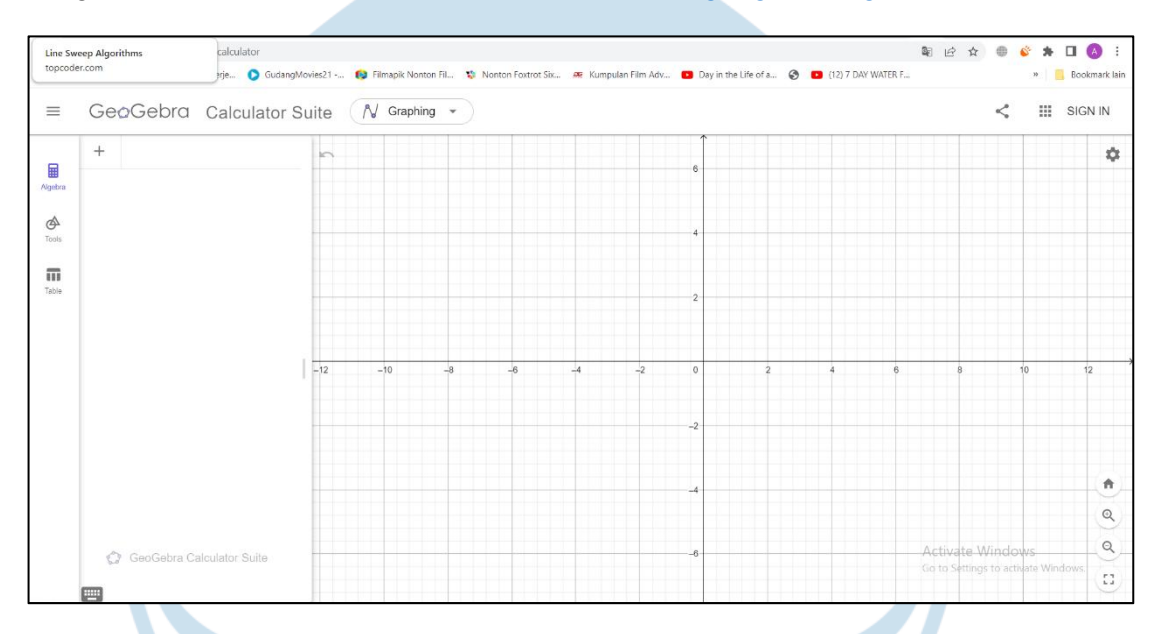

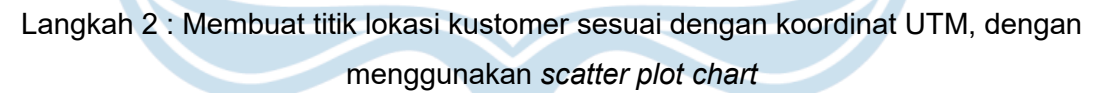

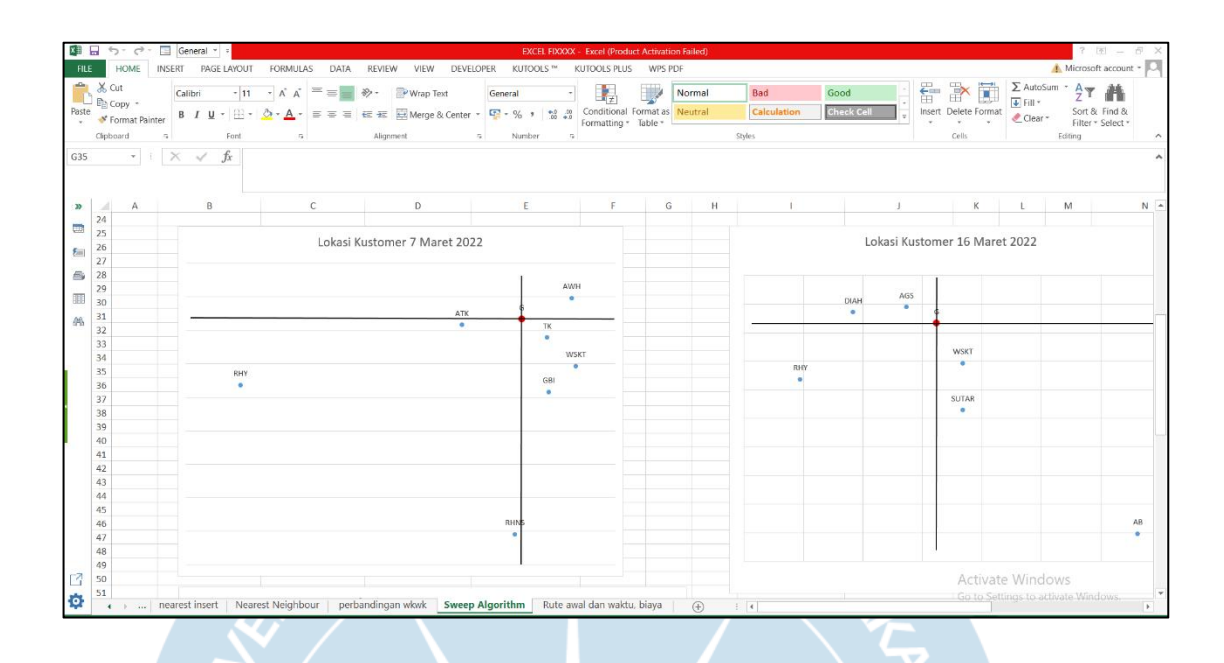

Langkah 3 : Mengimpor gambar *scatter plot chart* yang telah dibuat dengan *Microsoft Excel* ke aplikasi *Geogebra*

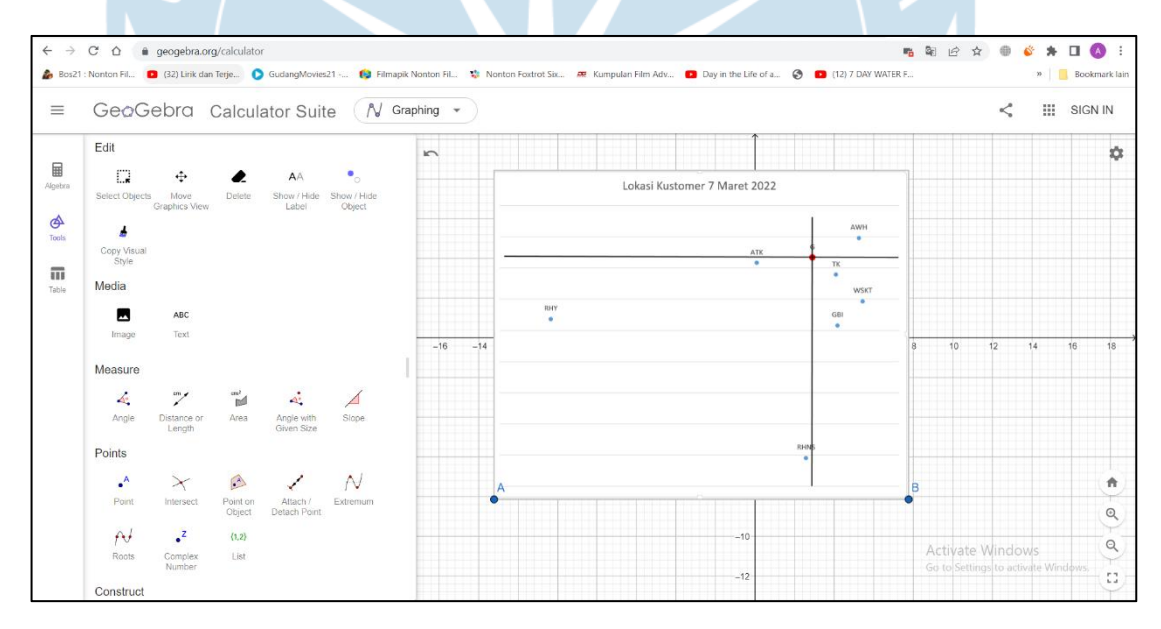

Langkah 4 : Memposisikan gambar agar titik depot sebagai 0,0 di koordinat kartesius, kemudian mengatur *transparency* gambar agar terlihat tembus pandang, sehingga dapat dijiplak titik-titik koordinatnya

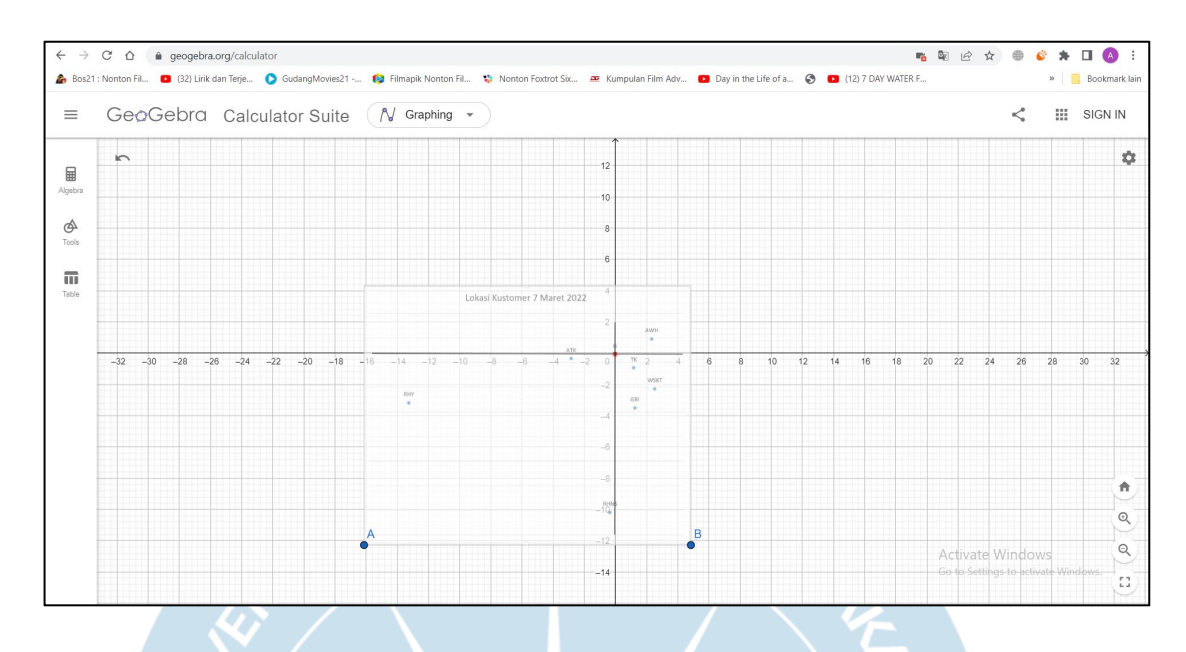

Langkah 5 : Pilih opsi *point* pada aplikasi *Geogebra* untuk menandai titik-titik kustomer sesuai gambar.

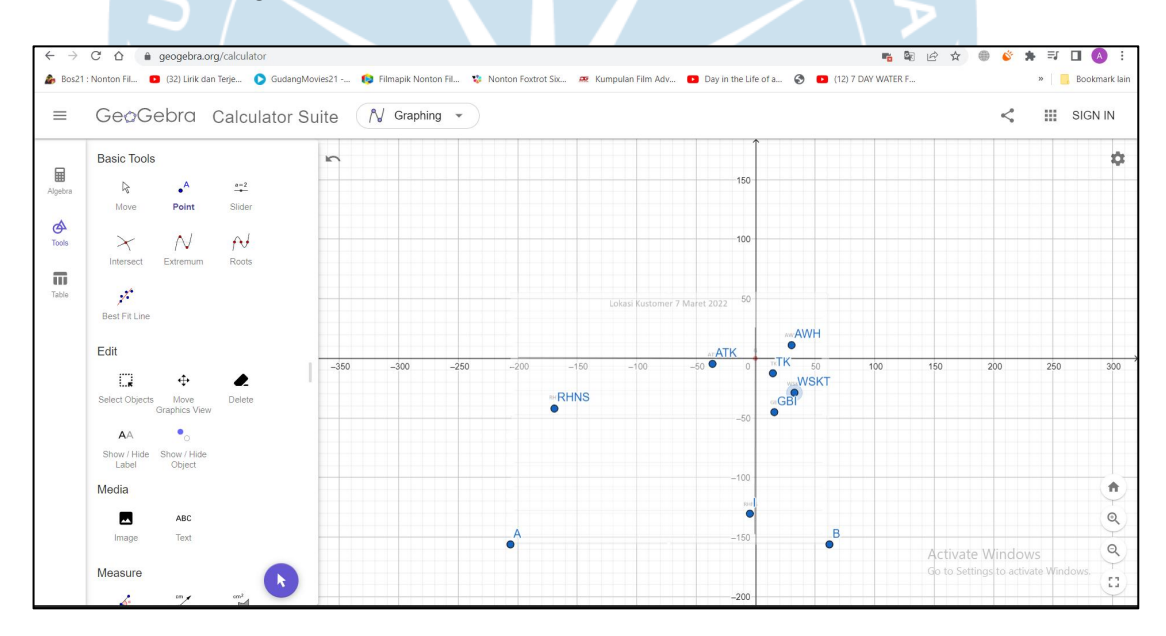

Langkah 6 : Mengubah koordinat tiap titik menjadi koordinat polar dengan cara klik kanan tiap titik – klik setting – *Algebra – Polar Coordinates*

Lampiran 2. *Coding* Menu Utama

```
Private Sub Edit Data Click()
UserForm2.Show 1
End Sub
```

```
Private Sub Exit Button Click()
Dim answer As Integer
answer = MsgBox ("Anda yakin ingin keluar?", vbYesNo + vbQuestion, "Exit")
If answer = vbYes Then
ThisWorkbook.Save
Application.Quit
Else
End If
End Sub
Private Sub Tidak Terlihat ()
Application. Visible = False
End Sub
```
Private Sub UserForm Click()

End Sub

Lampiran 3. *Coding Form* Input Bagian 1

```
Private Sub ComboBox1_Change()
End Sub
Private Sub CommandButton1_Click()
Private Sub CommandButton_Click()<br>Dim Baris terakhir As Integer<br>If TextBox1 = "" Or TextBox2 = "" Or TextBox3 = "" Or TextBox4 = "" Or ComboBox1 = "" Or TextBox5 = "" Then
MsgBox "Pastikan Semua Data Terisi"
Exit Sub<br>End If
Set Aktif Sheet = Worksheets("Rekap Data")
Set Aktif Sheet = Worksheets ("Rekap Data")<br>
Set Aktif Sheet Cells (Rows.Count, 2).End(xlUp).Row + 1<br>
Raris terakhir = Aktif Sheet.Cells (Rows.Count, 2).End(xlUp).Row + 1<br>
Aktif Sheet.Cells (Raris terakhir, 2) = TextBox5<br>

With Sheet4
    End With
Aktif_Sheet.Cells(Baris_terakhir, 5) = demand
Bersih
End Sub
Private Sub Label6_Click()
End Sub
                                                                                                                                              Activate Windows
Private Sub TextBox1_Change()
                                                                                                                                              Go to Settings to activate Window
```
Lampiran 4. *Coding Form* Input Bagian 2

```
Private Sub UserForm_Activate()
With ComboBox1
 AddItem "Semen"
.AddItem "Triplek 3/4"<br>AddItem "Triplek 3/4".<br>AddItem "Hollow 2X4"
.Additem "Hollow ZX4"<br>.Additem "Mill"<br>.Additem "Asbes Gel. Besar 3 Meter"<br>.Additem "Asbes Gel. Kesil 340 Gm"
Additem "Asbes Gel. Besal 3 Meter.<br>Additem "Asbes Gel. Kecil 240 Cm".<br>Additem "Asbes Gel. Kecil 300 Cm".
.AddItem "Bata Ringan 7.5 Cm"
.AddItem "Bata Ringan 10 Cm"
.AddItem "Batako"<br>AddItem "Batako".<br>AddItem "Bondek 4 Meter".
.AddItem "Bondek 6 Meter"
.nddItem "Galvalum Dek 5 Meter"
.AddItem "Galvalum Dek 6 Meter"
.AddItem "Kayu Reng"
.AddItem "Keramik 20X20"
.AddItem "Keramik 20X25"
.nddItem "Keramik 20025".<br>"AddItem "Keramik 30X30".
.AddItem "Mortar"
.AddItem "Papan Gypsum Star"<br>.AddItem "Papan Gypsum Star"<br>.AddItem "Pipa 4"""
.AddItem "Reng Baja Ringan"
.AddItem "Canal C 100 x 50 x 20 x 3,2"<br>.AddItem "Canal C 100 x 50 x 20 x 3,2"
.AddItem "Canal C 150 X 50 X 20 X 2, 3"
      End With
End Sub
Private Sub Bersih ()
TextBox1 = ^{\text{min}}<br>TextBox2 = ^{\text{min}}TextBox3 = m
```

```
TextBox4 = ""Combosx1 = "TextBox5 = mTextBox1.SetFocus
End Sub
```
Lampiran 5. *Coding* Matriks Jarak

```
Sub createMatrixReport (seet As Worksheet)
 seet.Activate
With seet
               'menentukan max row -nya dari baris ke 4<br>
rmax = Sheet2.Cells(Rows.Count, "A").End(xlUp).Row
               j unlahrow = rmax - 3<br>j rmax2 = (2 * r rmax) + 5<br>j cells. Clear
                 \frac{1}{100} = 15'title header tabel
               'title neader tabel<br>Cells(startrowtulis, "D") = "Nama"<br>Cells(startrowtulis, "E") = "X"<br>Cells(startrowtulis, "F") = "Y"<br>Cells(startrowtulis, "G") = "Demand"
                'Isi Tabel Nama, kooridnat X Y
               baca = 4<br>tulis = startrowtulis
               EQUIS = StartForm<br>
For I = 1 To jumlahrow<br>
tulis = tulis + 1<br>
.Cells(tulis, "D") = Sheet2.Cells(baca, "A").Value<br>
.Cells(tulis, "E") = Sheet2.Cells(baca, "F").Value<br>
.Cells(tulis, "F") = Sheet2.Cells(baca, "G").Value<br>
.Cel
                                baca = baca + 1Next
                  'Isi Tabel matrix , kolom nama
               'title header tabel
               baca = 4<br>tulis = startrowtulis<br>.Cells(startrowtulis, "H") = "Nama"
                For I = 1 To jumlahrow
                               The Judits = tulis + 1<br>
.Cells (tulis, "H") = Sheet2.Cells (baca, "A").Value<br>
baca = baca + 1
                Next
                baca = 4
```
Lampiran 6. *Coding* Pengelompokkan Bagian 1

```
Sub tuliskelompok()
```

```
Dim Lused_tujuan As Object
Dim Lused_kelompok As Object
Set Lused_tujuan = CreateObject ("System.Collections.ArrayList")
Set Lused_kelompok = CreateObject("System.Collections.ArrayList")
Dim beratkendaraan As Object
Set beratkendaraan = CreateObject ("System.Collections.ArrayList")
berat = "250;3000;3000"beratl = Split(berat, ";")For I = LBound(berat1) To UBound (berat1)
          b = \text{berat1(I)}beratkendaraan.Add b
Next
With Sheet5
'Create title pembuatan kelompok
         startcolKelompok = colSavingMatrixStart + jumlahrow + 1<br>.Cells(startrow, StartcolKelompok + 1) = "Kapasitas"
          .Cells(startrow, StartcolKelompok + 2) = "Kelompok"
          . Cells (startrow, StartcolKelompok + 3) = "Wilai Saving"<br>
. Cells (startrow, StartcolKelompok + 4) = "Tujuan"<br>
. Cells (startrow, StartcolKelompok + 5) = "Demand"<br>
. Cells (startrow, StartcolKelompok + 5) = "Demand"
          \text{Cells}(\text{startrow}, \text{StartcolRelation} + 6) = \text{"Kendaraan"}For I = 0 To beratkendaraan. Count - 1
          sisaisikendaraan = Val(beratkendaraan.Item(I))
          For J = 0 To LargestKelompok. Count - 1
               kel = \text{LargestKelompokItem}(J)If kelblock = kel Then GoTo nextj
               If Not Lused_tujuan.contains(LargestTujuan(J)) Then
                          If Val(LargestDemand.Ltem(J)) \le Val(sisaisikendaraan) Then
                                        sisaisikendaraan = sisaisikendaraan - Val (LargestDemand.Item (J))
                                                     Lused_tujuan.Add LargestTujuan.Item(J)<br>Lused_kelompok.Add I + 1 ' LargestTujuan.Item(j)
```
Lampiran 7. *Coding* Pengelompokkan Bagian 2

```
If Not Lused_tujuan.contains(LargestTujuan(J)) Then
                                                 If Val(LargestDemand.Item(J)) \le Val(sisaisikendaraan) Then<br>sisaisikendaraan = sisaisikendaraan - Val(LargestDemand.Item(J))
                                                                                                 \texttt{Lused\_tujuan}.Add\; \texttt{LargestTujuan}.Item(J)\texttt{Lused\_kelompok}.Add\; I + 1\; \texttt{'LargestTujuan}.Item(j)\begin{minipage}[c]{0.9\textwidth} {\small \begin{tabular}{l} \small \texttt{S}} \small \texttt{startrow} = \small \texttt{startrow} + 1 & \small \texttt{.Cells} (\small \texttt{startrow}, \small \texttt{StartcolorNet} - 1) = \small \texttt{beratkendaraan} . \small \texttt{Item(I)} \\ \small \texttt{.Cells} (\small \texttt{startrow}, \small \texttt{StartcolorNet} - 2) = I + 1 \\ \small \texttt{.Cells} (\small \texttt{startrow}, \small \texttt{StartcolorNet} - 2) = \small \texttt{Largestrwalue} . \small \texttt{Item(J)} \\ \small \texttt{.Cells} (\small \textElse
                                                                            kelblock = kelEnd If
                                        End If
   nextj:
                     Next J<br>kelblock = ""<br>sisaisikendaraan = 0
   Next I
   End With
  Dim x As OLEObject<br>Set x = Sheets ("saving Matrix").OLEObjects ("cmdurut")<br>x.Left = Sheet5.Cells(15 - 4, StartcolKelompok + 1).Left
                                                                                                                                                                                                                                                                                                     Activate Wind
  End Sub
Lampiran 8. Coding Saving Matrix Bagian 1
```

```
Sub createSavingMatrixReport (seet As Worksheet)
seet.Activate
With seet
        'menentukan max row -nya dari baris ke 4
        rmax = Sheet2. Cells (Rows. Count, "A"). End (x1Up). Row
       jumlahrow = rmax - 3'rmax2 = (2 * rmax) + 5.Cells.Clear
        startrowtulis = 15'Isi Tabel matrix , kolom nama
       'title header nama dan kolom demand
        'Nama
      \mathbf{L}T_{\rm max}\mathbf{r} = \frac{1}{2} \sum_{i=1}^{n}baca = 4tulis = startrowtulis. Cells (startrowtulis, "D") = "Nama"
       For I = 1 To jumlahrow
                 tulis = tulis + 1
                . Cells (tulis, "D") = Sheet2. Cells (baca, "A"). Value
                . Cells (tulis, 4 + 2 + jumlahrow) = Sheet2. Cells (baca, "E"). Value
                baca = baca + 1Next
        ' nama gudang nm1 nm2 .. ... .... Demand
        \mathbf{r}baca = 4tulis = startrowulis'title kolom matrix
         For I = 5 To (5 + jumlahrow + 1)' 2 untuk Gudang dan Demand
                If I > 5 Then
                    If I = 5 + jumlahrow + 1 Then
                         . Cells (tulis, I) = "Demand"
                        coldemand = I
```
Lampiran 9. *Coding Saving Matrix* Bagian 2

```
Sub generatesavingmatrix()
createSavingMatrixReport ThisWorkbook.Worksheets ("saving matrix")
fillsavingmatrix
coloringsavingmatrix
Create kelompokdestinasi
tuliskelompok
End Sub
Sub generatematrix()
createMatrixReport ThisWorkbook.Worksheets("hasil")
fillmatrix
coloring
End Sub
Sub createMatrixReport (seet As Worksheet)
seet.Activate
With seet
           'menentukan max row -nya dari baris ke 4
          rmax = Sheet2.Cells(Rows.Count, "A") . End(x1Up) . Rowjumlahrow = rmax - 3<br>'rmax2 = (2 * \text{rmax}) + 5.Cells.Clear
           startrowtulis = 15'title header tabel
          .Cells(startrowtulis, "D") = "Nama"
          .cells(startrowtulis, "E") = "X"<br>
.cells(startrowtulis, "E") = "X"<br>
.cells(startrowtulis, "F") = "Y"<br>
.cells(startrowtulis, "G") = "Demand"
          'Isi Tabel Nama, kooridnat X Y
          baca = 4tulis = startrowulisFor I = 1 To jumlahrow
                     tulis = tulis + 1Cells (tulis, "D") = Sheet2.Cells (baca, "A").Value<br>Cells (tulis, "B") = Sheet2.Cells (baca, "F").Value<br>Cells (tulis, "F") = Sheet2.Cells (baca, "G").Value
```
Lampiran 10. *Coding Saving Matrix* Bagian 3

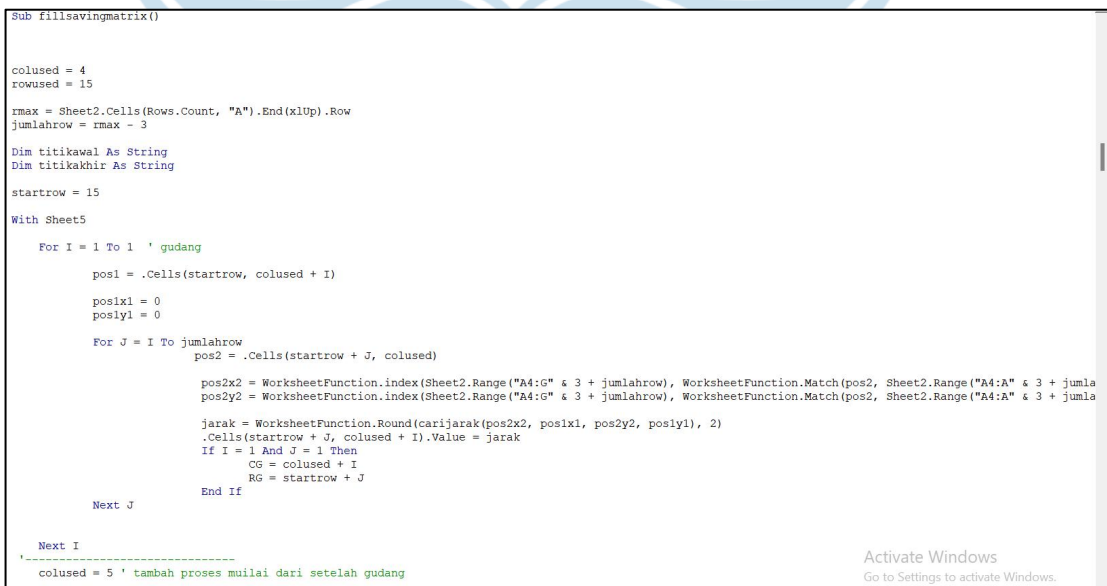

Lampiran 11. *Coding* Pengelompokkan Bagian 1

```
Sub tuliskelompok()
Dim Lused tujuan As Object
Dim Lused_kelompok As Object
Set Lused_kerompok AS object<br>Set Lused tujuan = CreateObject("System.Collections.ArrayList")
Set Lused kelompok = CreateObject("System.Collections.ArrayList")
Dim beratkendaraan As Object
Set beratkendaraan = CreateObject("System.Collections.ArrayList")
\text{berat} = "250;3000;3000"berat = "250;3000;3000"<br>berat1 = Split(berat, ";")<br>For I = LBound(berat1) To UBound(berat1)
           b = \text{berat1}(I)beratkendaraan.Add b
Next
With Sheet5
'Create title pembuatan kelompok<br>StartcolKelompok = colSavingMatrixStart + jumlahrow + 1
           StartcolKelompok = colSavingMatrixStart + jumlahrow + 1<br>Cells(startrow, StartcolKelompok + 1) = "Kapasitas".<br>Cells(startrow, StartcolKelompok + 2) = "Kelompok"<br>Cells(startrow, StartcolKelompok + 3) = "Nilai Saving"<br>Cells(s
For I = 0 To beratkendaraan.<br>Count - 1 <br>sisaisikendaraan = Val(beratkendaraan.Item(I))<br>For J = 0 To LargestKelompok.Count - 1
                 kel = LargestKelompok.Item (J)If kelblock = kel Then GoTo nexti
                 If Not Lused_tujuan.contains(LargestTujuan(J)) Then
                             If Val(LargestDemand.Item(J)) \leq Val(sisaisikendaraan) Then
                                              sisaisikendaraan = sisaisikendaraan - Val(LargestDemand.Item(J))
                                                             Lused_tujuan.Add LargestTujuan.Item(J)<br>Lused_kelompok.Add I + 1 ' LargestTujuan.Item(j)
```
# Lampiran 12. *Coding* Pengelompokkan Bagian 2

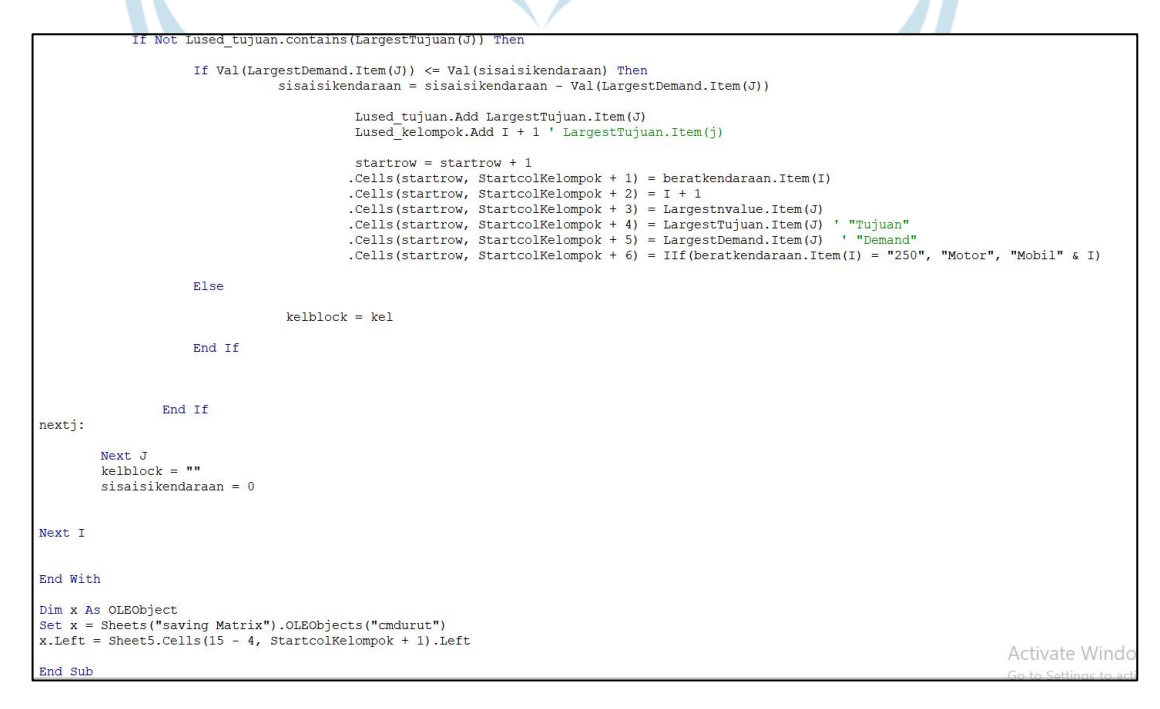

Lampiran 13. *Coding Nearest Neighbour* Bagian 1

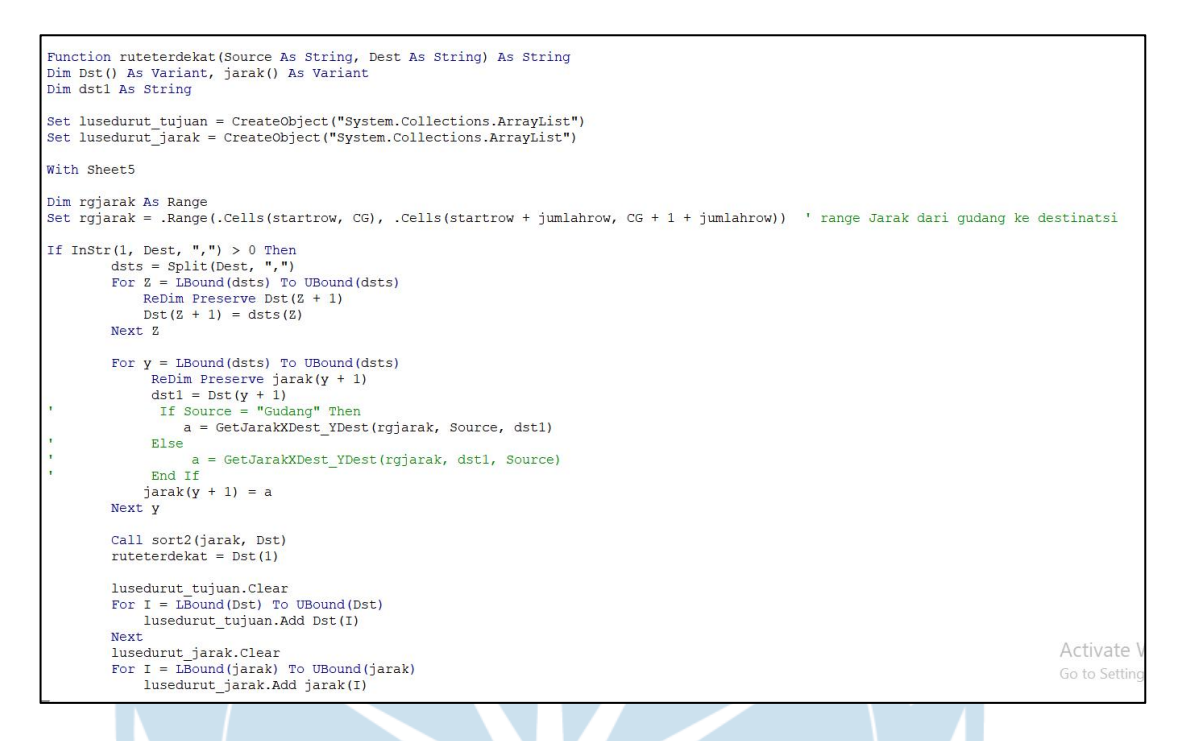

Lampiran 14. *Coding* Workbook

```
Private Sub Workbook open()
Menu utama. Show
Sheet1.Activate
Userinterfaceonly = TrueEnd Sub
```
Lampiran 15. *Coding* Pendefinisian Variabel

```
Public colSavingMatrixStart As Long
Public CG As Long ' column gudang
Public RG As Long 'Row Gudang
Public LargestTujuan As Object
Public Largestnvalue As Object
Public LargestKelompok As Object
Public LargestDemand As Object
Public jumlahrow As Long
Public startrow As Long
Public lusedurut tujuan As Object
Public lusedurut jarak As Object
Public lused rute As Object
```